# **LOLA Manual for FLASH Operators**

Matthias ScholzJune 15, 2017

There are to options available using LOLA

- 1. SMATCH section -> Manual starting page 2
	- Tasks / properties:

**Measure** the longitudinal profile during SASE tuning / **Bunch length**Kicks one bunch from bunch trainLOLA middle layer server and LOLA slow feedback

- 2. SDUMP section -> Manual starting page 11
	- Tasks / properties:

**Measure the longitudinal phase space**Only one bunch in the machine is allowed

#### Switch LOLA off -> Manual starting page 20

This manual is based on Minjie Yan's LOLA manual from 2014.02.28.

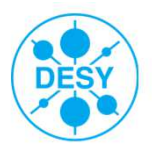

# **SMATCH**

# > SMATCH section -> Manual starting page

■ Tasks / properties:

Measure the longitudinal profile during SASE tuning / Bunch length Kick one bunch from bunch trainLOLA middle layer server and LOLA slow feedback

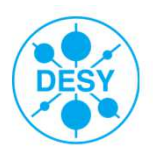

**Open panels**

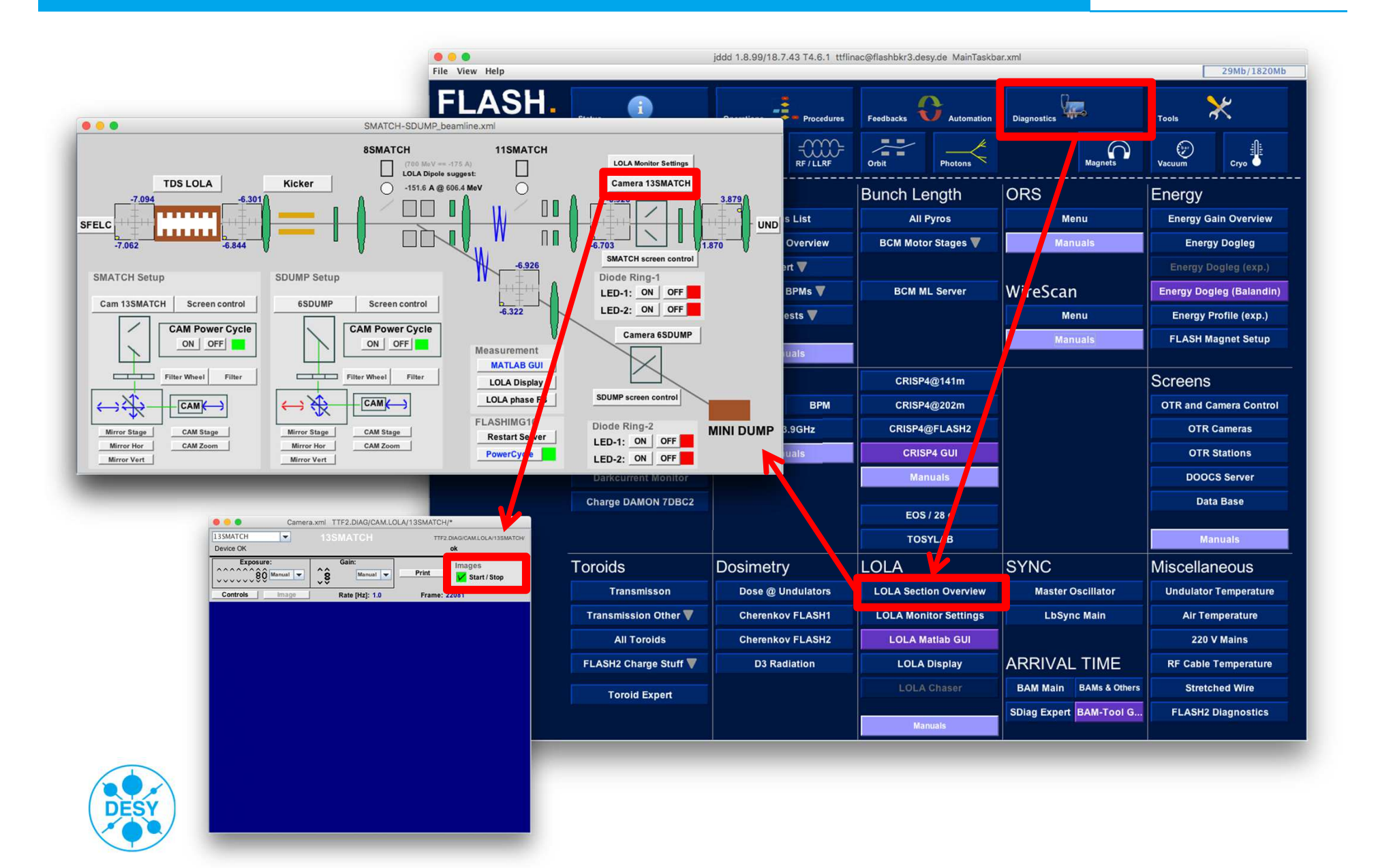

# **Open panels**

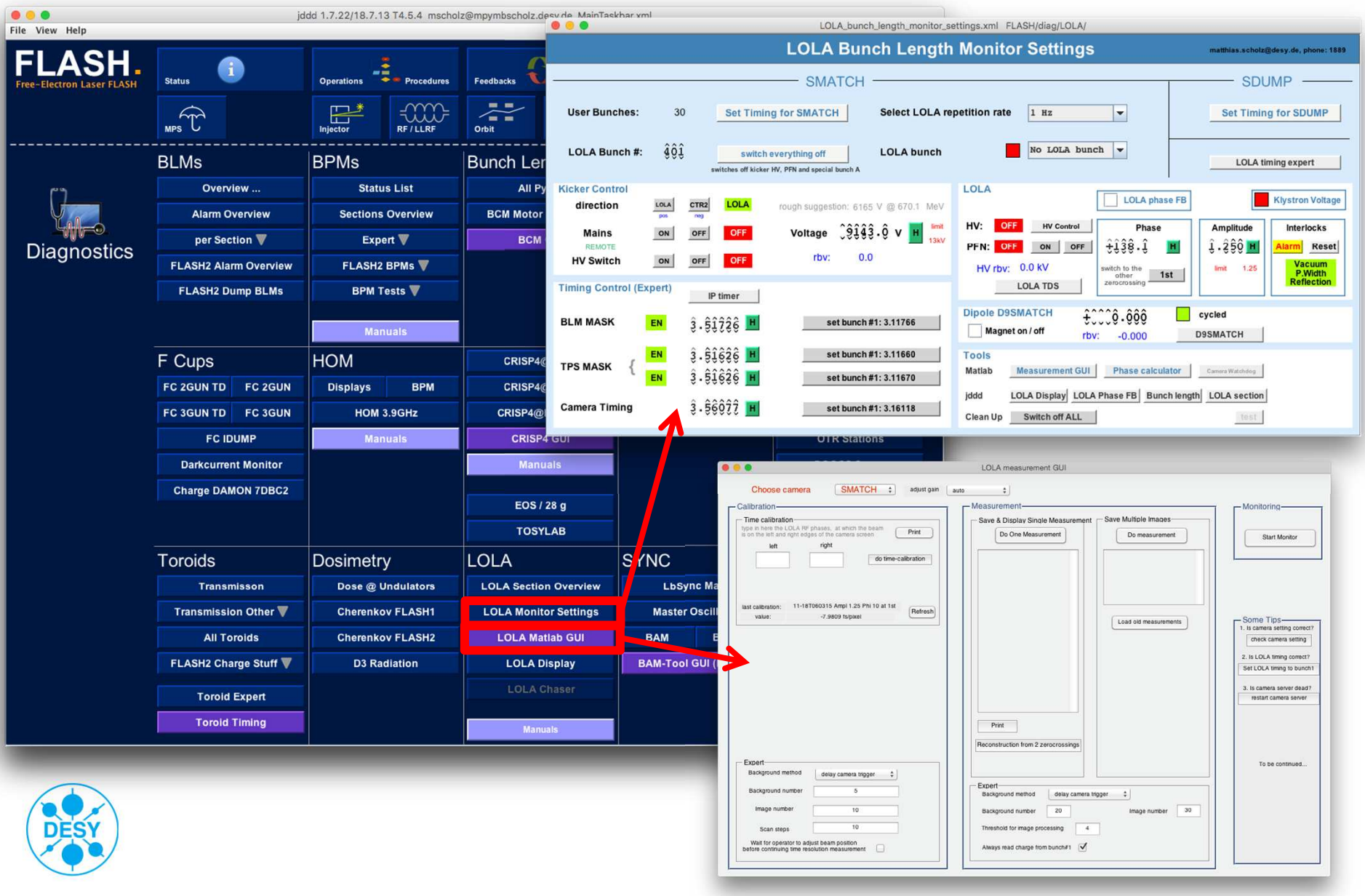

#### **Kick one bunch**

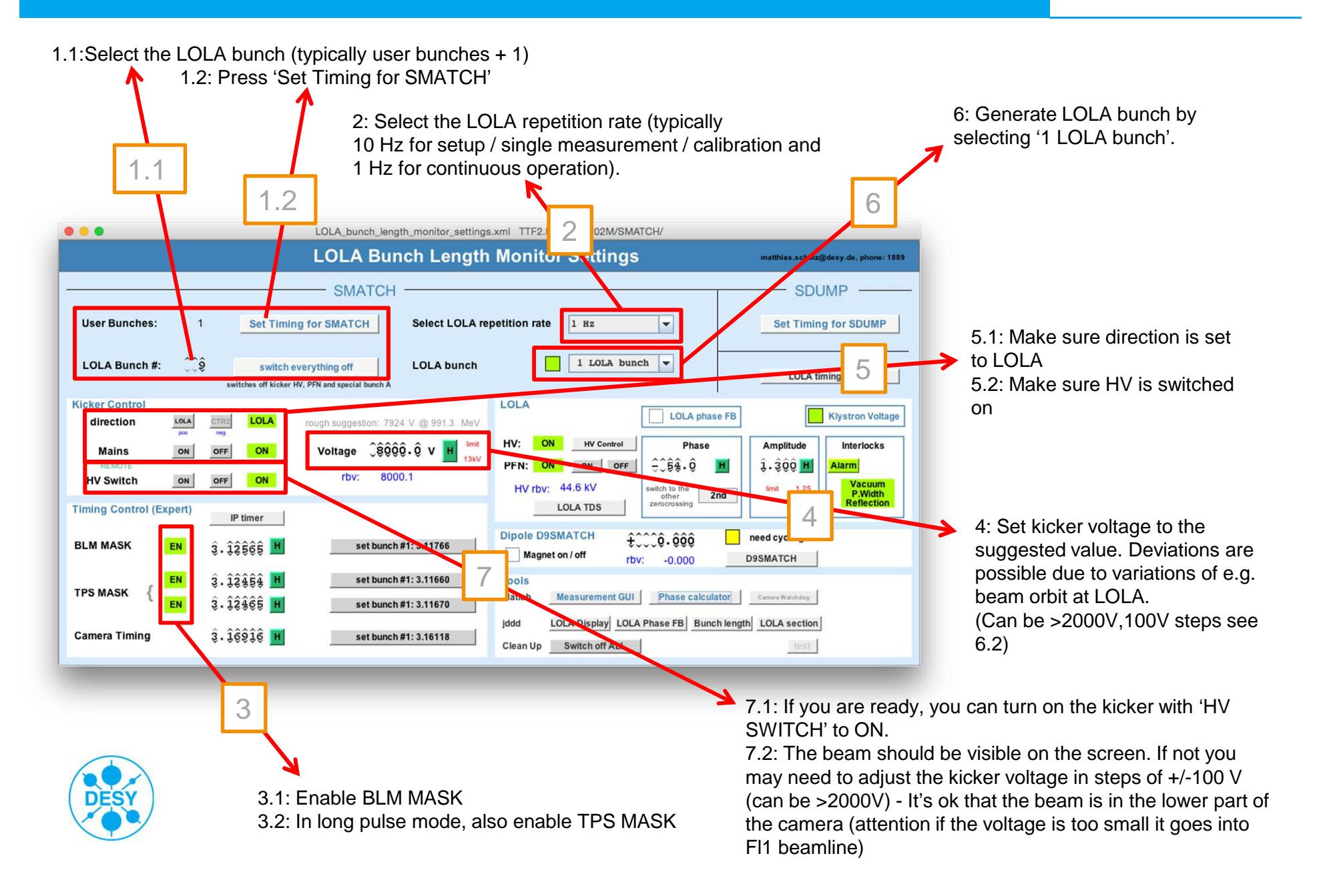

## **Streak one bunch with LOLA**

# **SMATCH**

3.1: Change the phase in 10 degree steps until you see the beam on the camera.

 3.2: Increase the amplitude in small steps (~ 0.100) and adjust the phase accordingly. Always keep the beam on the camera in sight. 3.3: Go to maximum amplitude of 1.250.

Note: if you steer the beam off the screen it might cause BLM alarms in the undulator area. Don't worry, either you continue playing with the phase to find the beam again or start from the beginning with amplitude  $= 0.100$ .

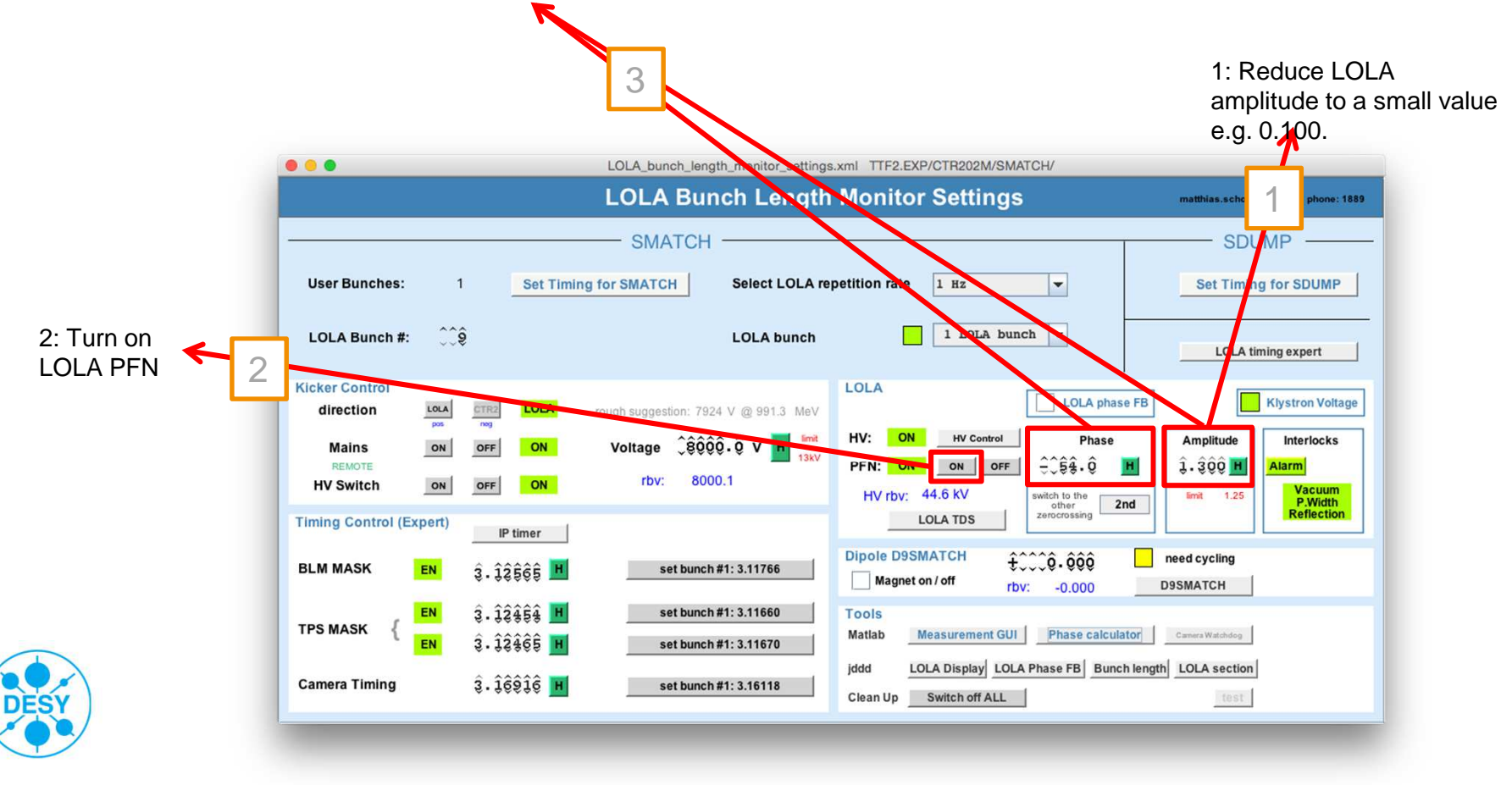

# **Do time calibration**

#### ... LOLA measurement GUI Choose camera **SMATCH** adjust gain auto  $\left| \cdot \right|$ -Calibration Monitoring-- Time calibration Save & Display Single Measuremen type in here the LOLA RF phases, at which the beam<br>is on the left and right edges of the camera screen Print Do One Measurement Do measurement  $Hence$ 1left 1: Chose camera SMATCHdo time-calibration last calibration: 11-18T060315 Ampl 1.25 Phi 10 at 1st Refresh -7.9809 fs/pixel value Some Tin Load old measurements 1. Is camera setting co 3check camera setting 3: Print the calibration plot to 2. Is LOLA timing correct? Set LOLA timing to hunch1 the logbook. 3. Is camera server dead? restart camera server Figure 2 File Edit View Insert Tools Desktop Window Help DON'S RROOPS - & DEL - O Print 2016-11-17T150855<br>x 10<sup>\*</sup> Longitudinal resolution (Gaussian fit) LOLA time calibration at SMATCH bunch #4 of 1<br>(Phase 137.3 Ampl 1.3, 1st zerocrossing) construction from 2 zerocrossings Calibration constant: 7.19+-0.07 fshive - Expert To be continued. Background method delay camera trigger  $\ddot{\phantom{1}}$ Background numbe  $\overline{a}$ ckground method delay camera trigger  $\div$ Vert beam profile (no streak)<br>Gaussian fit: 6.8 pixels <>> 48.8 fs  $60$ Image numbe 10 20 Image number 30  $10$ hold for image processing  $-4$ Scan steps Wait for operator to adjust beam position  $\Box$ AM read charge from bunch#1 before continuing time resolution measurement  $-190$ 600 RE phase (deg S-band) Projected axis (pixel) 2

**SMATCH** 

- 2.1: Type in here the LOLA RF phases at which the beam is on the LEFT and RIGHT side of the screen.
- 2.2: Click 'do time calibration'.
- 2.3: During the calibration, you may need to click a continue button in the GUI.

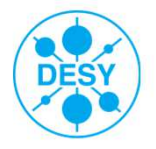

Note: Time calibration needs to be repeated if the machine optics changes, OR the LOLA amplitude changes.

#### **Do measurements**

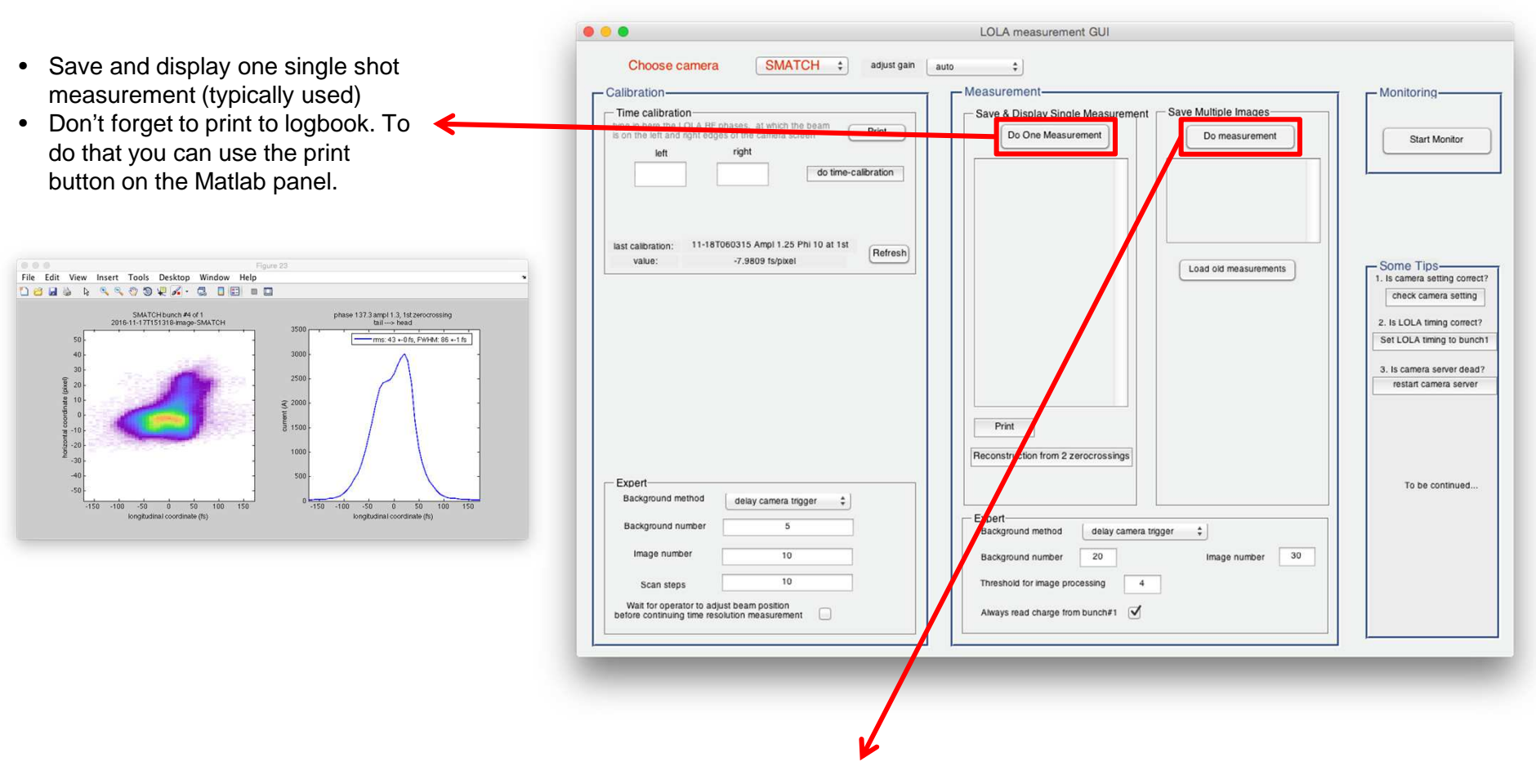

- It is also possible to save multiple raw data for future offline analysis.
- If you are doing some LOLA studies, you may need to save some data using this option.

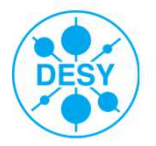

#### **Reconstruct bunch length from two measurements**

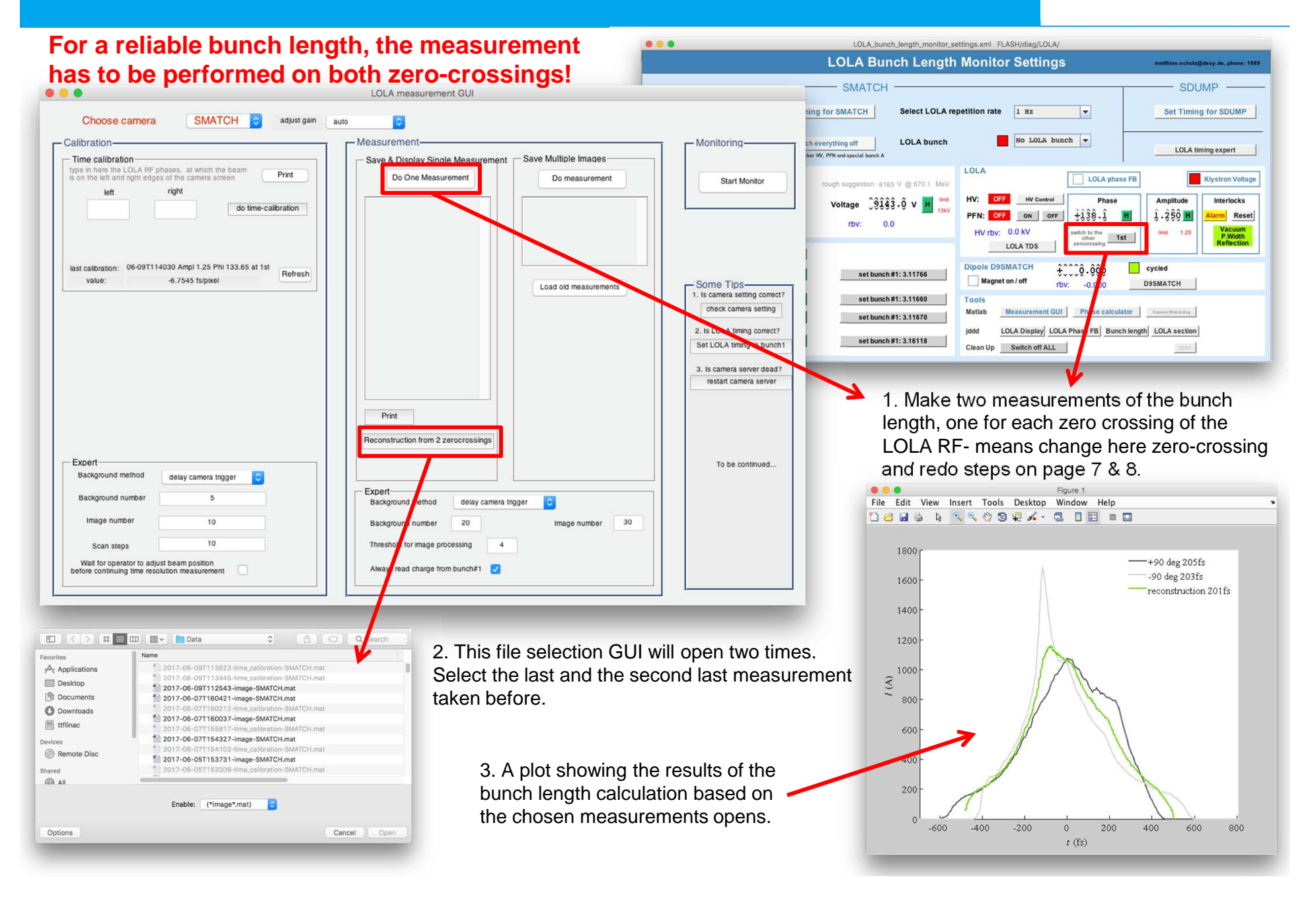

## **LOLA middle layer server**

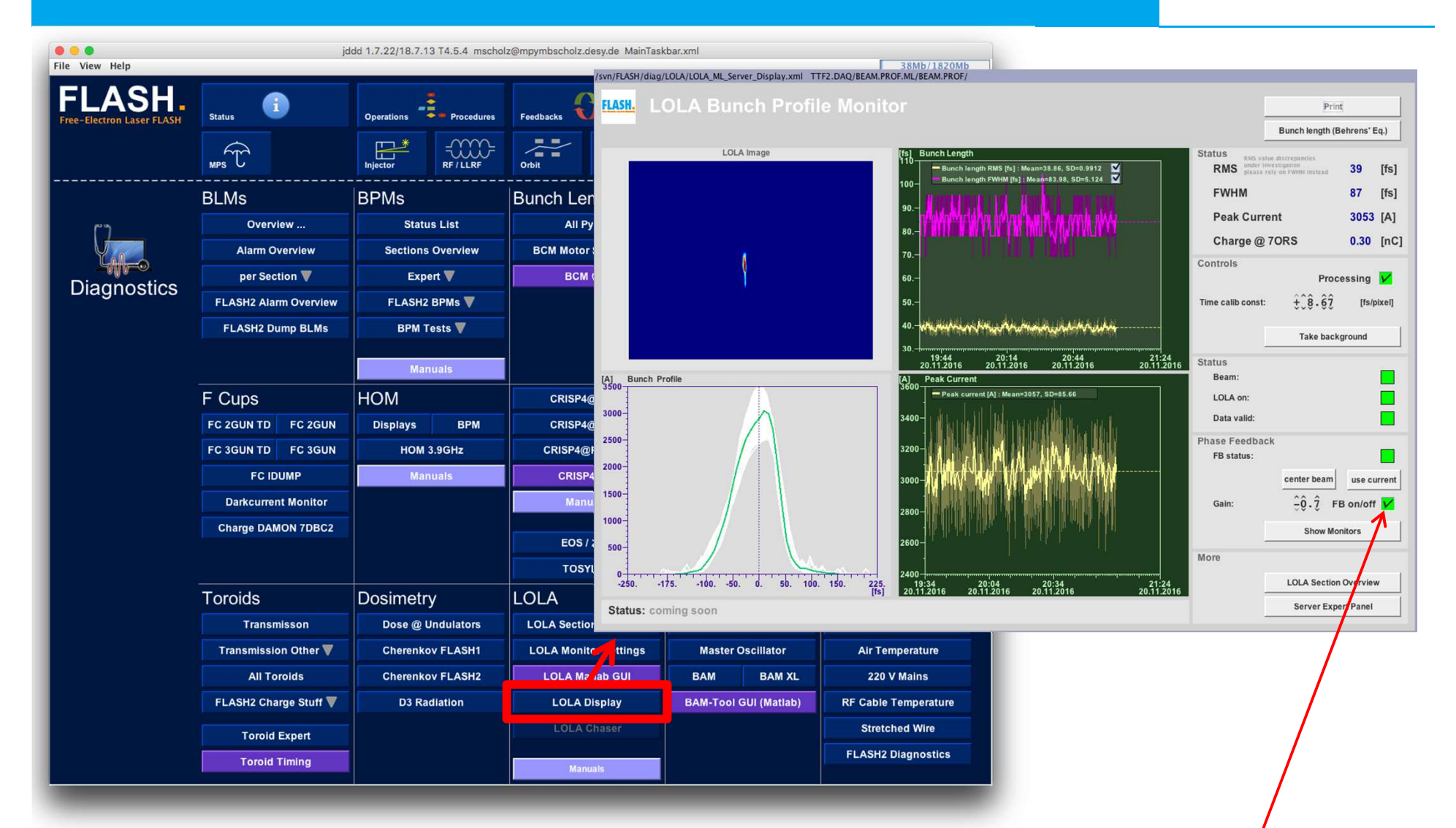

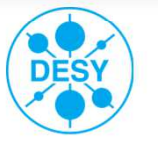

- Open LOLA Display **for continually ongoing measurement of the bunch length**.
- •The time calibration is automatically used from the last calibration measurement.
- Activate the LOLA phase feedback in order to keep the beam (horizontally) centered on the screen. Attention take care that the sign is correct (test it by slightly changing the LOLA phase)!
- Operate LOLA with 1 Hz (see page 5) to avoid high activation of the screen 13SMATCH! •

# **SDUMP Station**

# SDUMP

# > SDUMP section

■ Tasks / properties:

**Measure the longitudinal phase space**Only one bunch in the machine is allowed

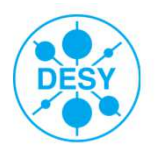

**Open panels**

# SDUMP

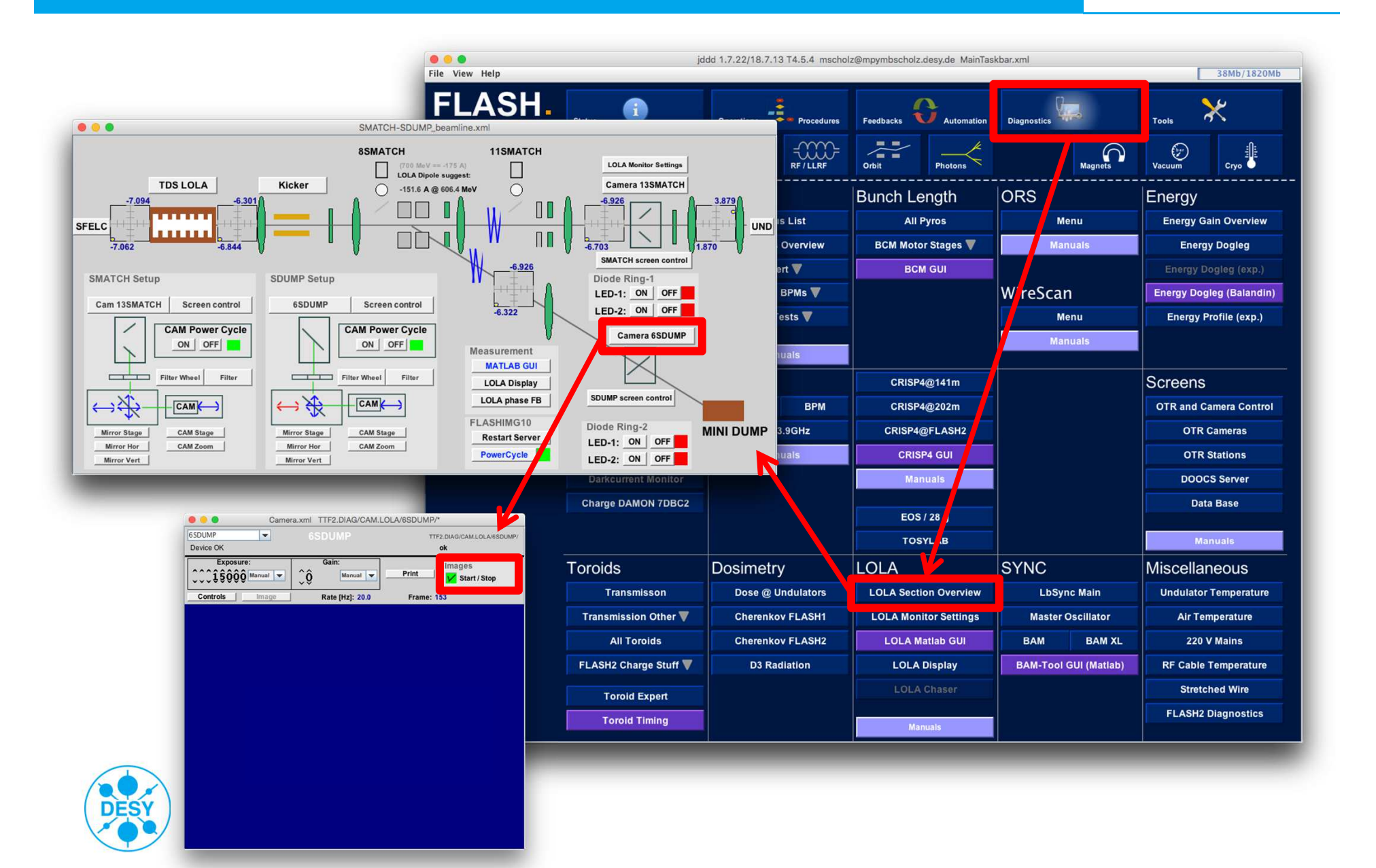

#### **Open panels**

# SDUMP

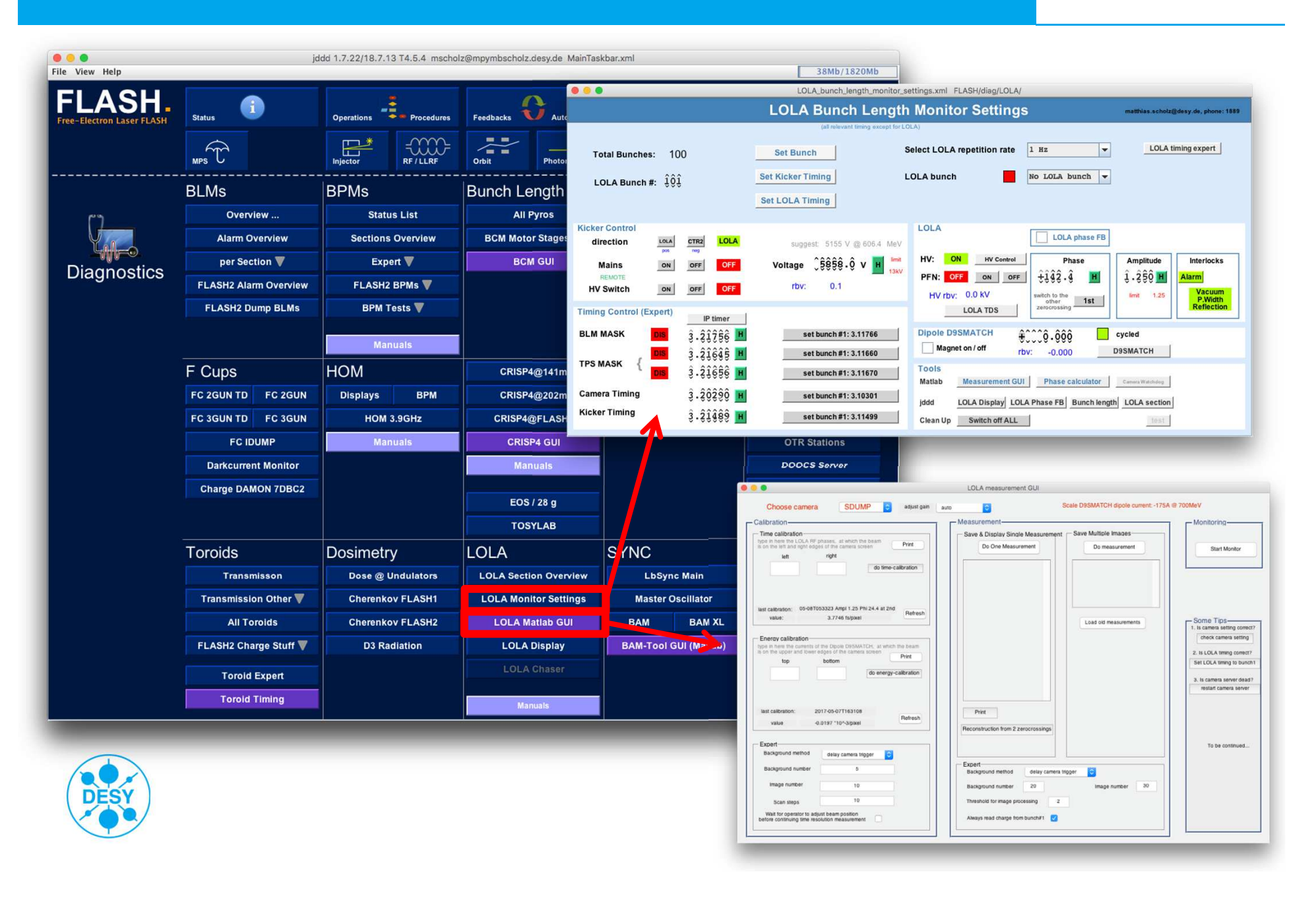

#### **Set timing and ensure kickers are off**

# SDUMP

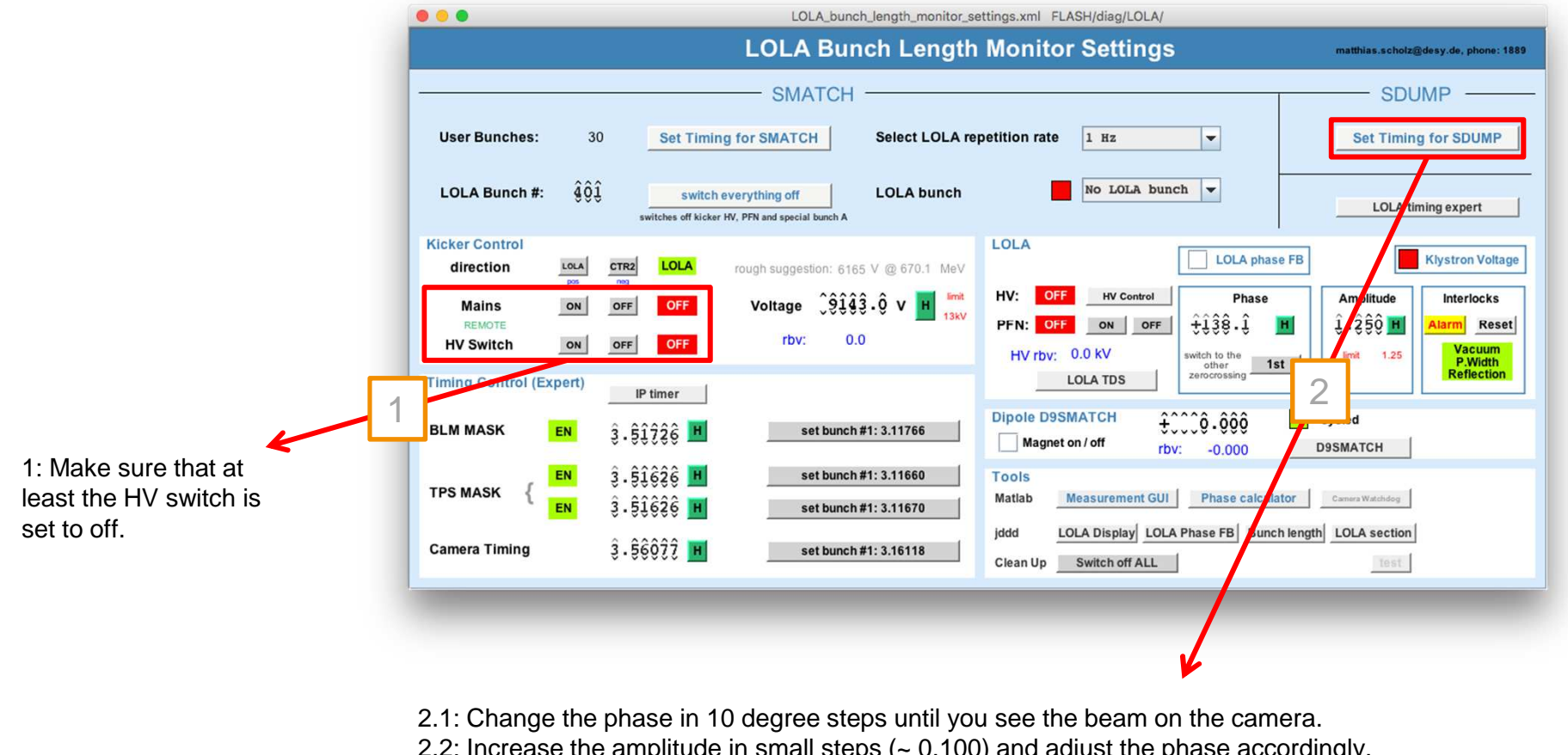

 2.2: Increase the amplitude in small steps (~ 0.100) and adjust the phase accordingly. Always keep the beam on the camera in sight. 2.3: Go to maximum amplitude of 1.250.

Note: if you steer the beam off the screen it might cause BLM alarms in the undulator area. Don't worry, either you continue playing with the phase to find the beam again or start from the beginning with amplitude  $= 0.100$ .

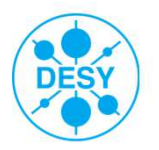

#### **Beam in SDUMP section**

# SDUMP

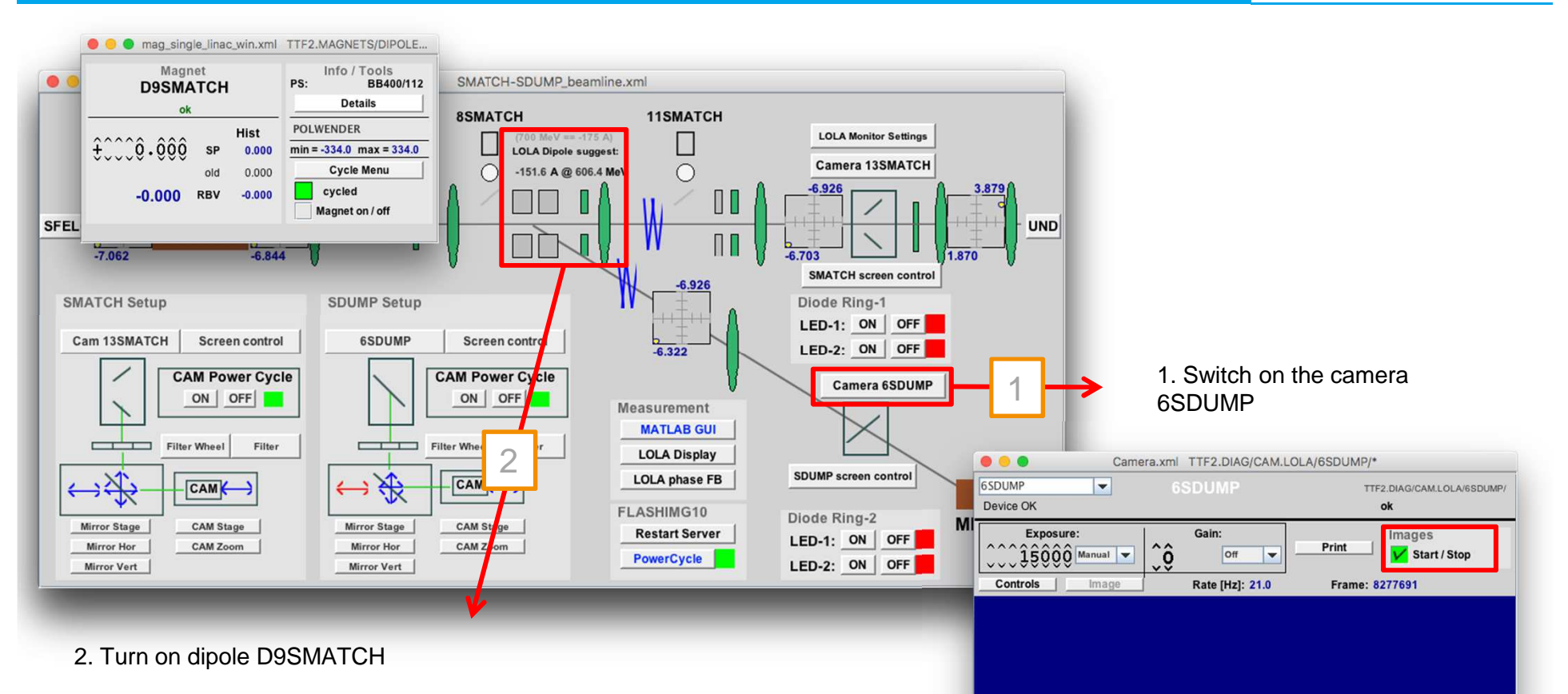

• Set the suggested dipole current for the actual beam energy e.g. for 700 MeV -> current -175 A.

Note: The negative sign of the dipole current!

- Set the number of bunches to one.
- Now you should see the beam on the screen. If not, adjust the current in 0.1 A steps.

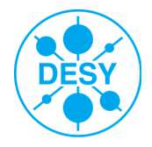

# **Streak with LOLA**

# A SDUMP SOUMP

3.1: Change the phase in 10 degree steps until you see the beam on the camera. 3.2: Increase the amplitude in small steps (~ 0.100) and adjust the phase accordingly. Always keep the beam on the camera in sight. 3.3: Go to maximum amplitude of 1.250.

Note: if you steer the beam off the screen it might cause BLM alarms in the undulator area. Don't worry, either you continue playing with the phase to find the beam again or start from the beginning with amplitude  $= 0.100$ .

- - LOLA measurements in the SDUMP beamline are carried out with 'normal' bunches.
- No 1 Hz operation possible. Reduce the time with beam on the screen to minimize activation.
- Maximum 2 bunches are allowed. -

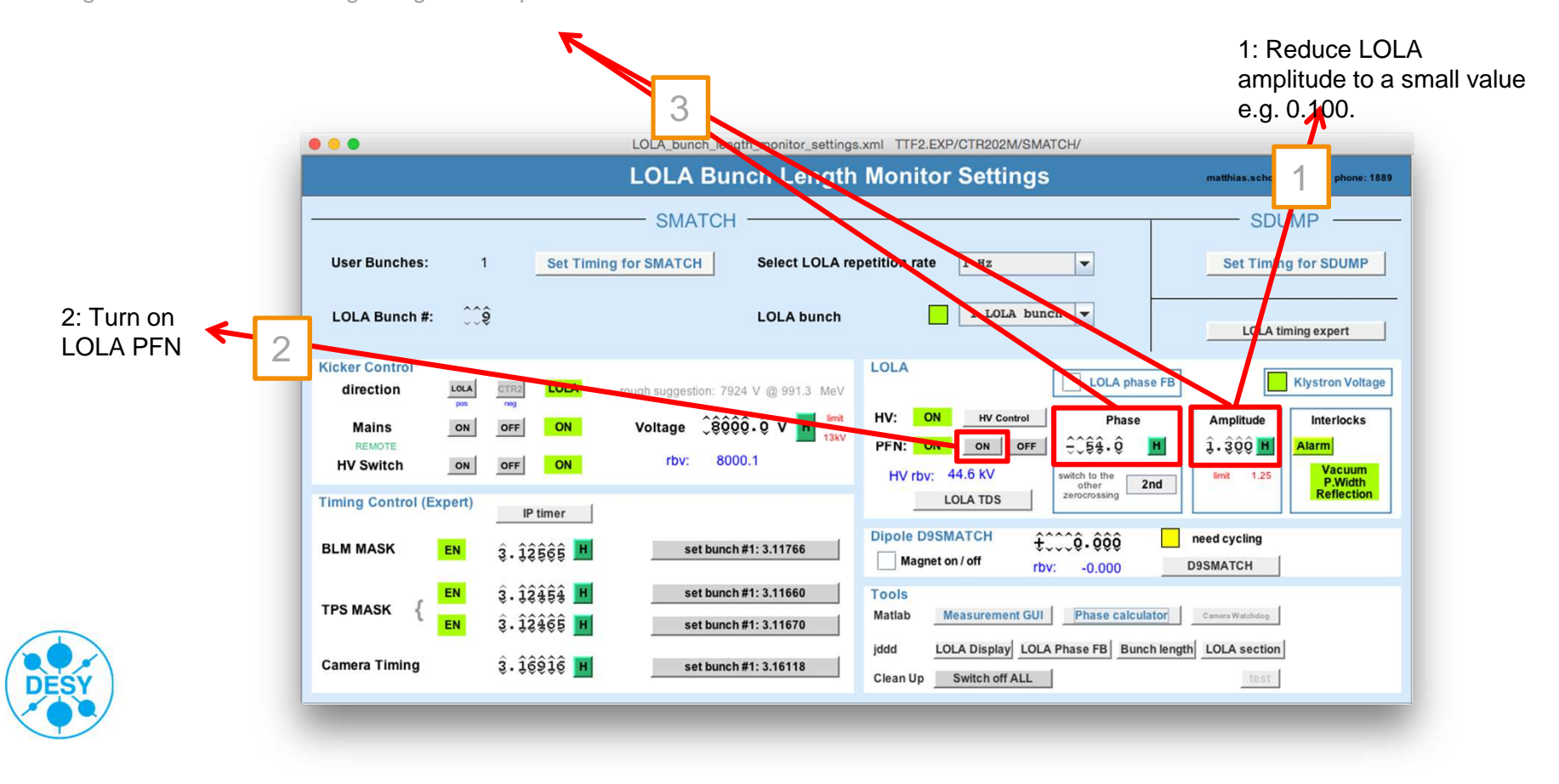

# **Do time calibration**

# SDUMP

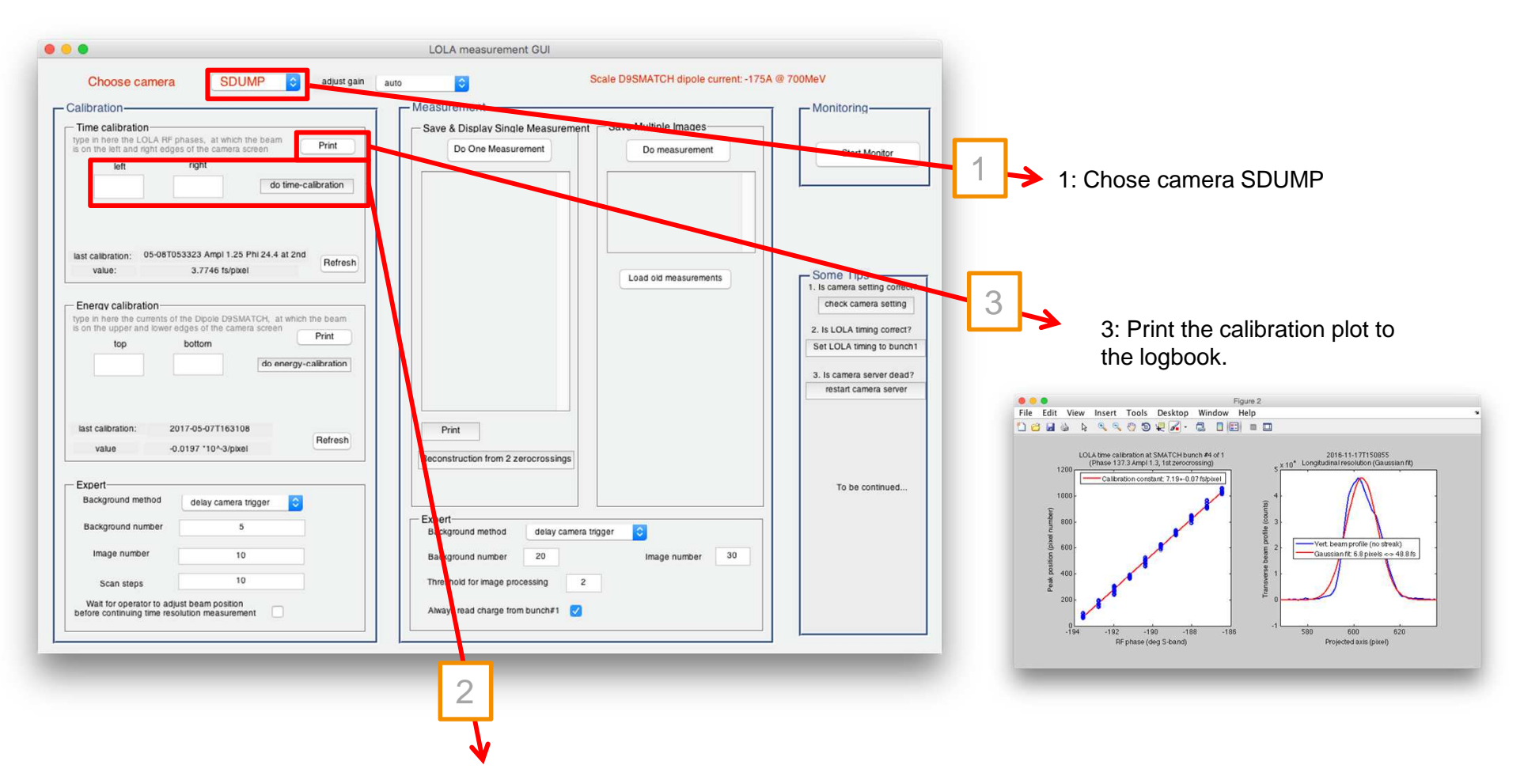

- 2.1: Type in here the LOLA RF phases at which the beam is on the LEFT and RIGHT side of the screen.
- 2.2: Click 'do time calibration'.
- 2.3: During the calibration, you may need to click a continue button in the GUI.

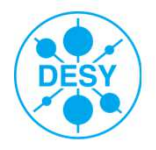

Note: Time calibration needs to be repeated if the machine optics changes, OR the LOLA amplitude changes.

#### **Do energy calibration**

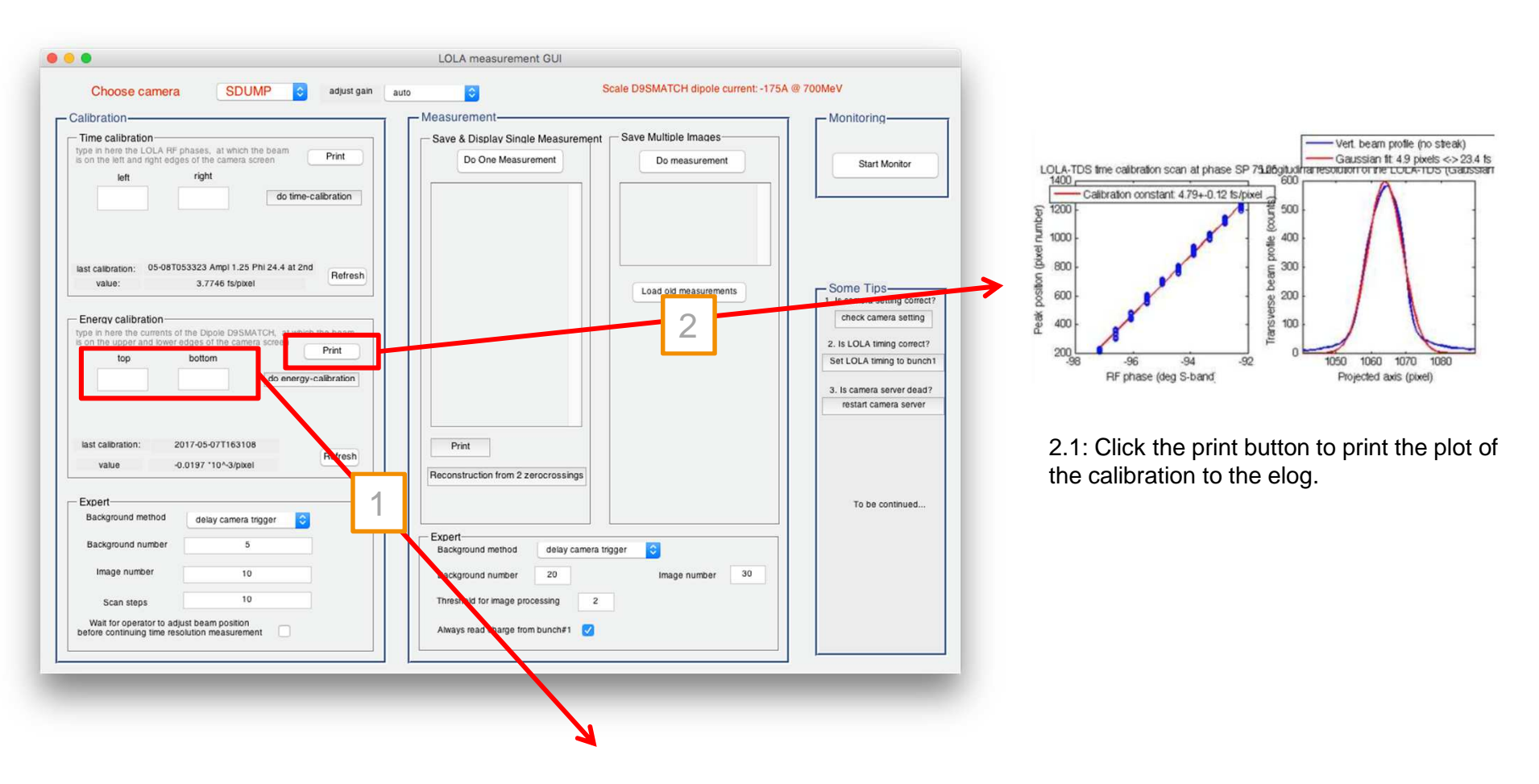

SDUMP

1.1: Type in here the dipole current, at which the beam is no the top and bottom of the screen.

1.2: Click the do energy-calibration button.

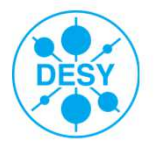

#### **Do measurements**

- Save and display one single shot measurement
- Don't forget to print to logbook. To do that you can use the print button on the Matlab panel.

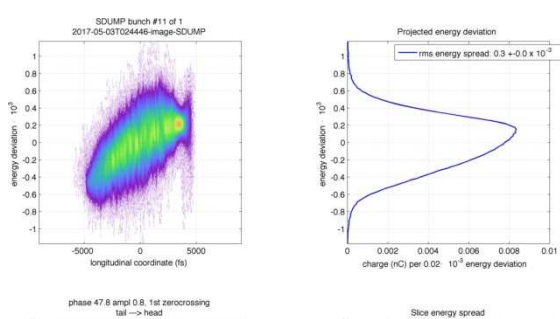

 $\frac{1}{1.5}$ 

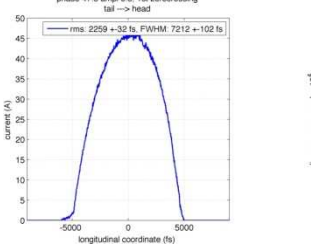

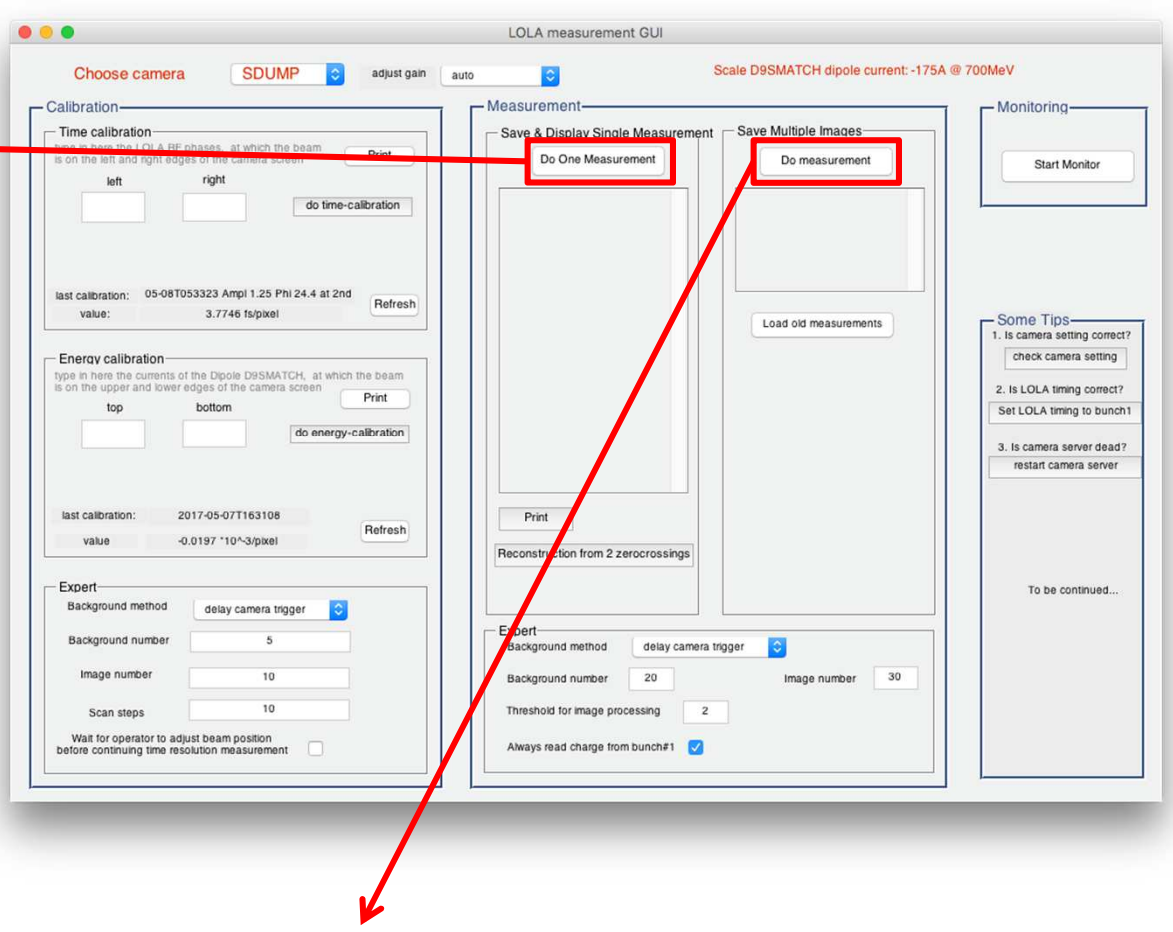

SDUMP

- Save multiple raw data for future offline analysis.
- If you are doing some LOLA studies, you may need to save some data using this option.

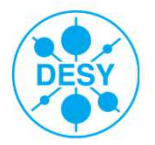

# **LOLA Manual for FLASH Operators**

Matthias ScholzJune 15, 2017

Switch LOLA off

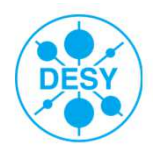

# **Switch off**

1 use this button to switch every thing off

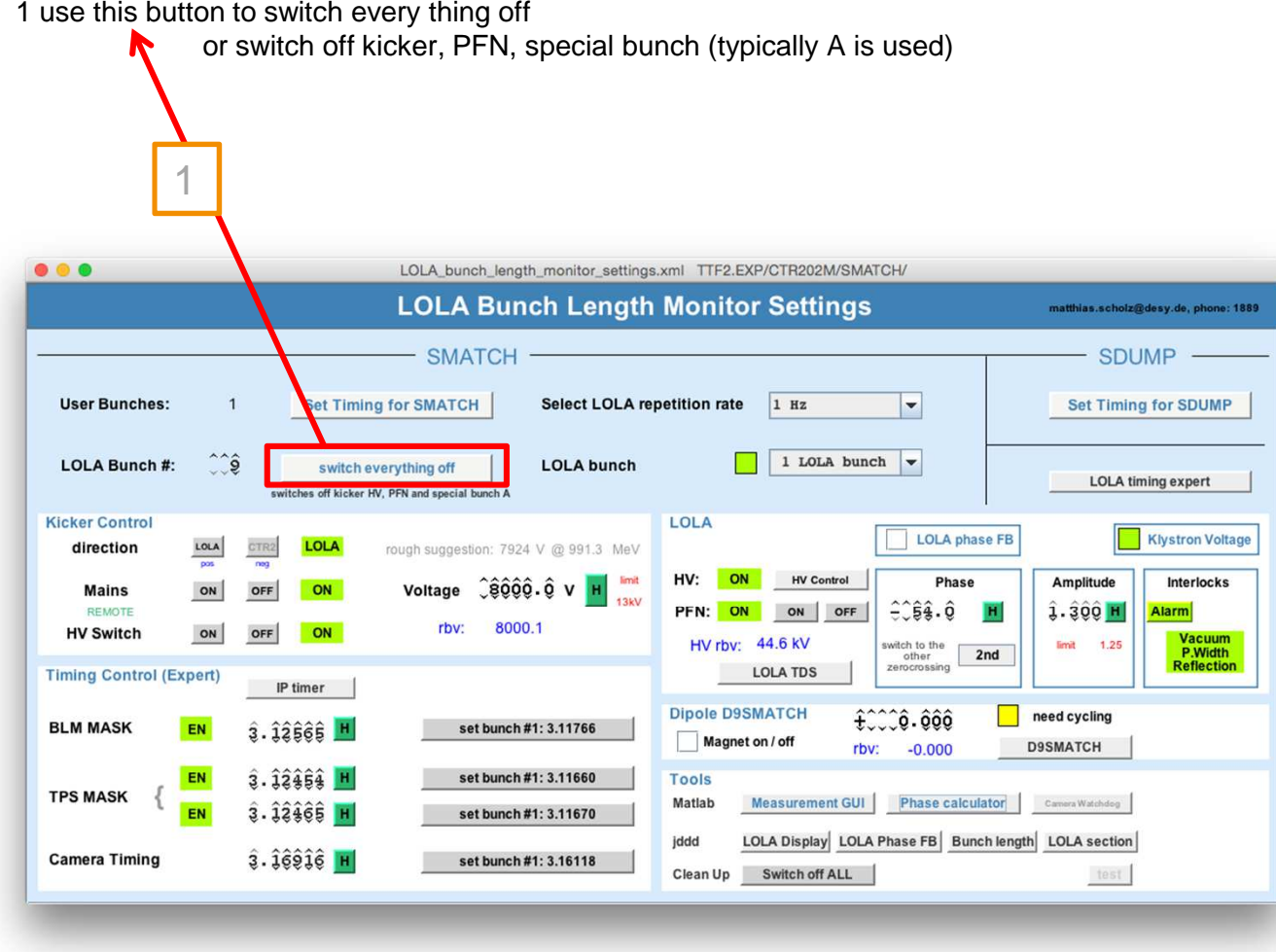

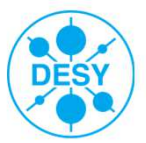